# **Comunicado de prensa de Sensor Instruments**

Noviembre de 2023

# **Calibración de color en línea para reciclados plásticos**

## **3.11.23. Sensor Instruments GmbH:**

El software SPECTRO3 MSM DOCAL Scope para Windows® permite la calibración en línea de sensores de color de diferentes formas, que se explican con más detalle a continuación.

Sensor

# **Calibración con cartas de colores RAL de plástico**

La empresa RAL gGmbH, de Bonn, ofrece unas 300 cartas de colores de plástico diferentes que se miden según el método d/8°. Los valores L\*a\*b\* correspondientes se anotan en cada funda adjunta a la carta de colores de plástico.

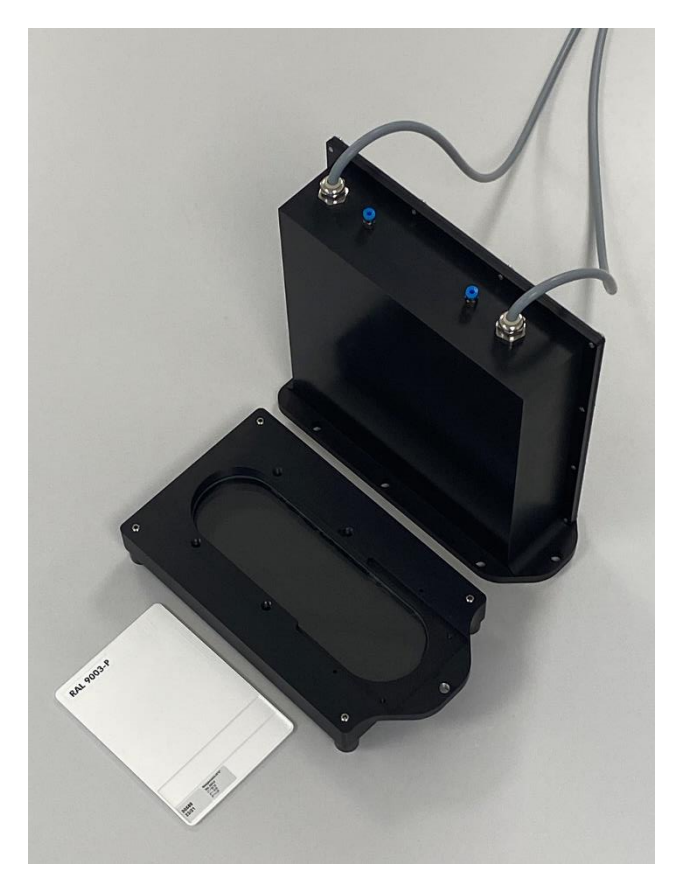

Además, el valor L\*a\*b\* correspondiente que resulta de la medición de 45°/0° se registra tanto en la carta de colores RAL de plástico como en la funda de la carta de colores RAL de plástico, que se puede adquirir en Sensor Instruments GmbH,

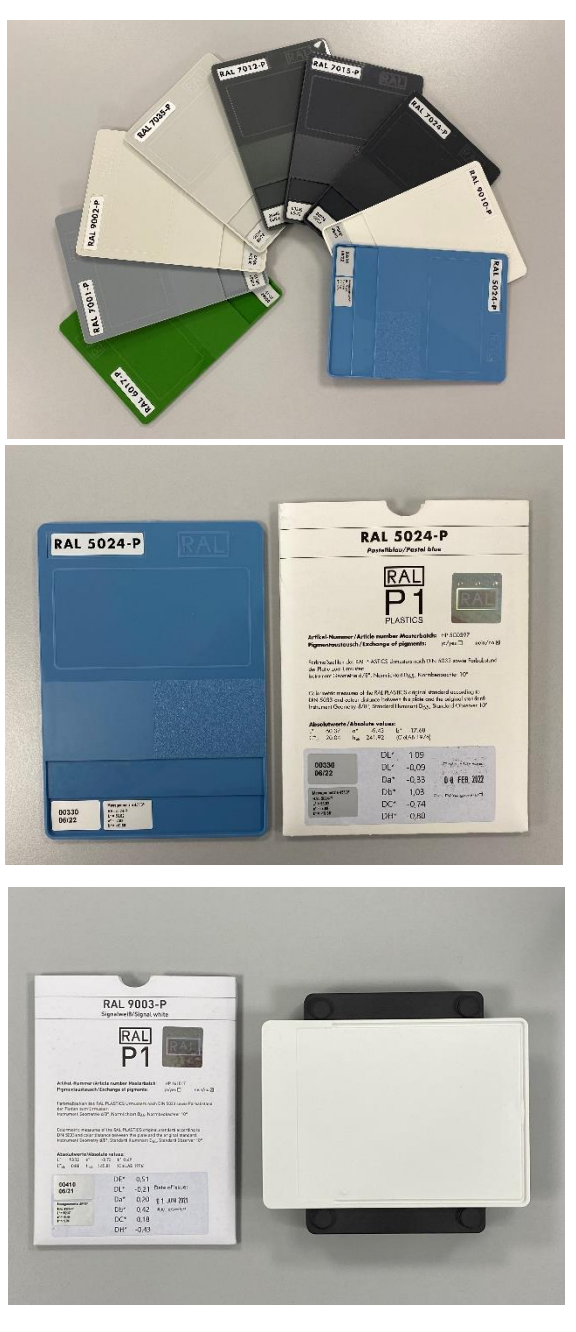

Let's make sensors more individual

Instruments

recibiendo también un número de 5 dígitos. Sensor Instruments introduce continuamente un número de 5 dígitos junto con el valor de color L\*a\*b\* medido en la carta de colores RAL de plástico en un archivo de calibración para las nuevas cartas de colores RAL de plástico que se vayan a medir. Durante el proceso de calibración, basta con presentar al sistema de sensores las cartas de colores RAL de plástico que se van a calibrar e introducir en el software el número de 5 dígitos correspondiente. En este modo de calibración, solo se utilizan como referencia las cartas de colores RAL de plástico, lo que permite comparar los resultados de medición independientemente del lugar, como, por ejemplo, en empresas con varios emplazamientos, ya que en este caso se puede prescindir de la referencia a equipos de medición de color manuales, los así llamados colorímetros manuales.

## **Calibración mediante placas de moldeo por inyección de color y reciclados**

En muchos casos, sin embargo, se desea precisamente esta referencia a los equipos de medición de color manuales o de laboratorio existentes, ya que esto facilita la comparación de los valores medidos entre la producción y el laboratorio. Esta referencia a los equipos de medición de color que ya funcionan con el software SPECTRO3 MSM DOCAL Scope se explica con más detalle a continuación. Sensor Instruments ofrece, además de los sistemas de medición de color en línea, instrumentos de laboratorio que funcionan siguiendo exactamente el mismo procedimiento y cuyos sensores son idénticos. Están disponibles tanto sistemas que miden a través de una mirilla como instrumentos que miran directamente al reciclado que se va a medir.

# **Medición de color en línea con SPECTRO-3-0°/45°-MSM-INLINE-ANA y el instrumento de laboratorio correspondiente SPECTRO-3-0°/45°-MSM-CMU**

En ambos casos, la calibración se puede llevar a cabo directamente sobre el reciclado, mientras que los valores de referencia L\*a\*b\* se determinan utilizando placas de moldeo por inyección producidas a partir del mismo lote de reciclado del que disponen los equipos que se deben calibrar. Los valores de referencia L\*a\*b\* se determinan utilizando las placas de moldeo por inyección con la ayuda de los equipos de medición de color

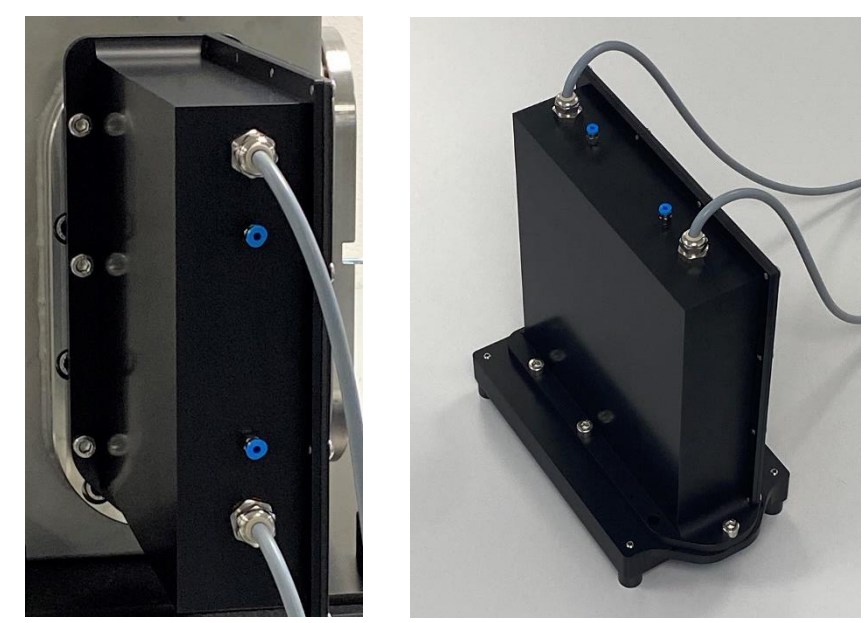

manuales o de laboratorio disponibles en la empresa correspondiente.

## **Medición del color en línea con un SPECTRO-3-FIO-MSM-ANA-DL en combinación con un extremo frontal KL-D-0°/45°-85-1200-D-S-A3.0-VIS y el instrumento de laboratorio SPECTRO-3-0°/45°-MST adecuado**

También aquí las placas de moldeo por inyección proporcionan los valores de color de referencia L\*a\*b\*. El extremo frontal óptico apunta directamente al reciclado a una distancia de 85 mm. El reciclado disponible durante la calibración también se utiliza para producir las placas de moldeo por inyección. Por lo tanto, las placas de moldeo por inyección y el reciclado proceden del mismo lote.

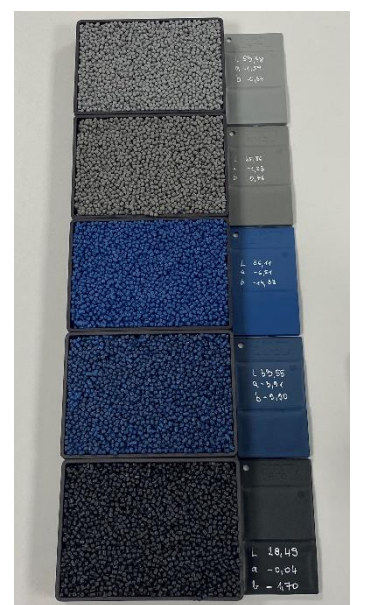

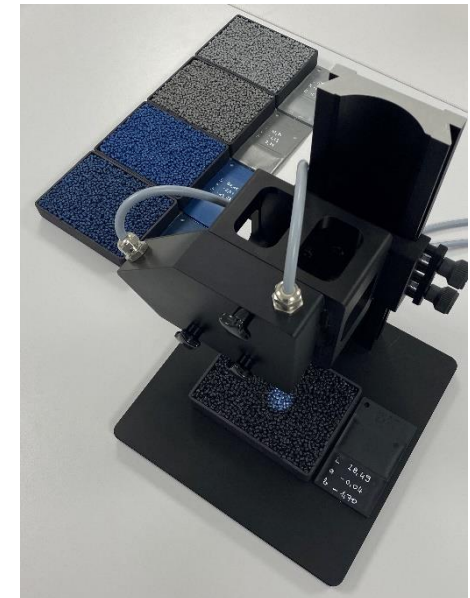

En la calibración mediante el instrumento de laboratorio SPECTRO-3-0°/45°-MST, se recomienda desplazar la bandeja de reciclado en las direcciones x e y durante el proceso de calibración, manteniendo constante la distancia hasta el extremo frontal del sensor, para poder

compensar la posición aleatoria de los pellets. Esto se hace en línea, transportando los pellets sobre una cinta transportadora vibratoria. El flujo de reciclado asume una velocidad típica de 50 mm/s hasta 100 mm/s. Durante un proceso de calibración con una duración de 30 s, por ejemplo, el flujo de reciclado se desplaza entre 1,5 m y 3 m, es decir, que durante el proceso de calibración se toma un promedio sobre esta distancia de medición. En consecuencia, el resultado de la medición es preciso e independiente de la posición aleatoria de los gránulos. Incluso las vibraciones, que ocasionalmente hacen que los gránulos resuenen y "reboten", pueden compensarse en gran medida durante el proceso de medición, que dura unos pocos segundos. Uno de los factores decisivos en este caso es el gran tamaño del punto de luz, de unos 20 mm de diámetro, que permite promediar ópticamente un gran número de pellets incluso en reposo.

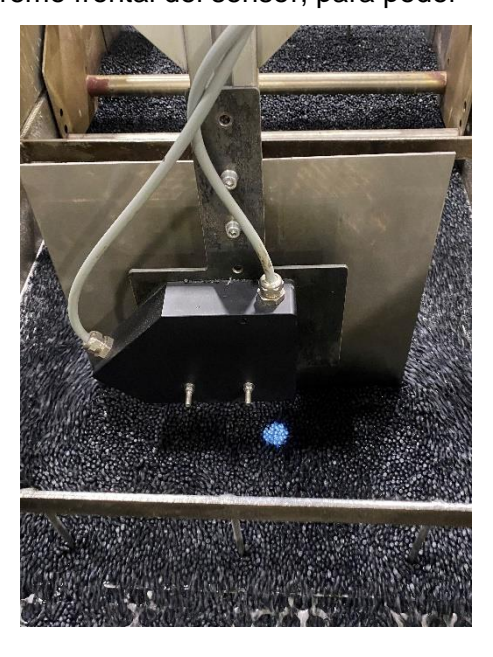

El procedimiento típico durante la calibración directamente sobre el reciclado y utilizando placas de moldeo por inyección se explica a continuación mediante un ejemplo:

Selección de una referencia de color blanco adecuada (p. ej., RAL 9003-P).

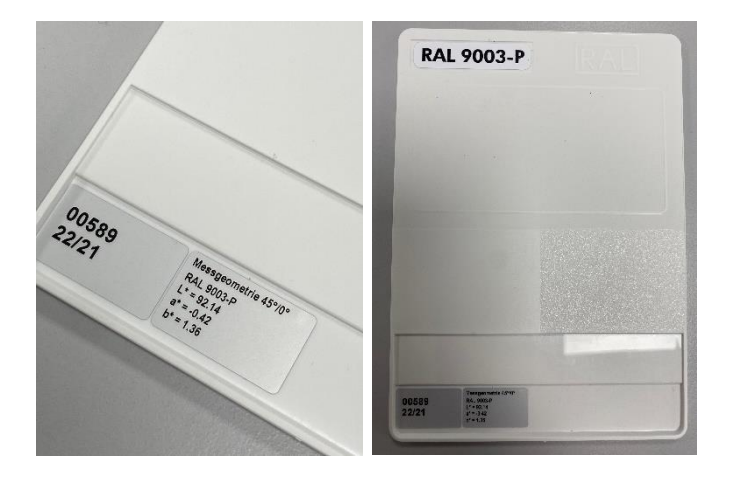

Colocación de la carta de colores RAL de plástico de referencia de color blanco a una distancia aproximada de 75 mm del extremo frontal del sensor óptico. En este punto, hay que tener en cuenta que el reverso de la carta de colores RAL de plástico esté orientado hacia arriba (en la dirección del punto de luz) (para la calibración en línea, se suministra un portaobjetos que sujeta la carta de colores RAL de plástico y se fija al extremo frontal del sensor durante el balance de blancos).

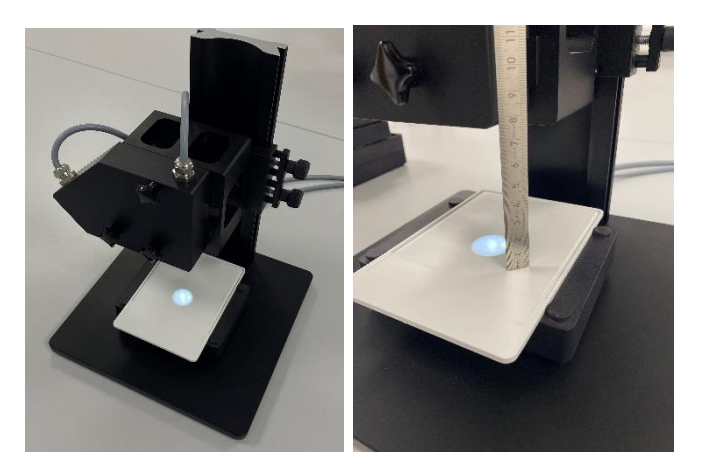

A continuación, se inicia el software SPECTRO3 MSM DOCAL Scope y se selecciona la opción de menú CALIB. Haciendo doble clic en el campo **START CALIBRATION ASSISTANT** de la interfaz de usuario, se inicia el proceso de calibración asistido por software.

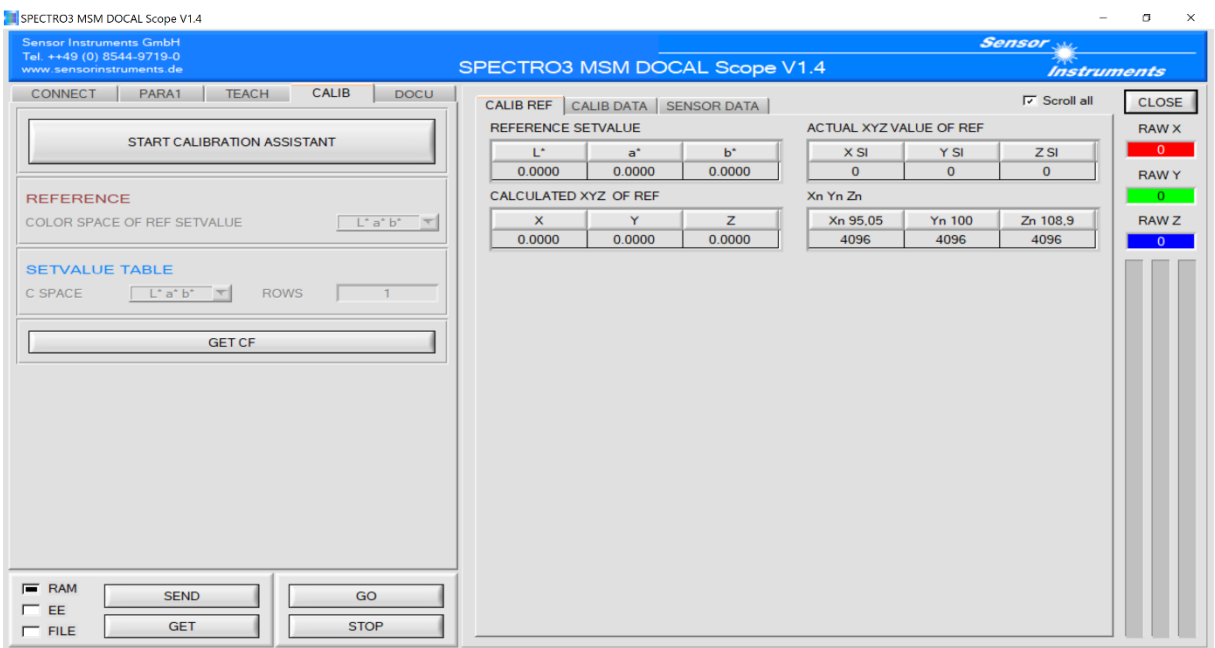

Después de hacer doble clic en **START CALIBRATION ASSISTANT** se muestra el siguiente mensaje:

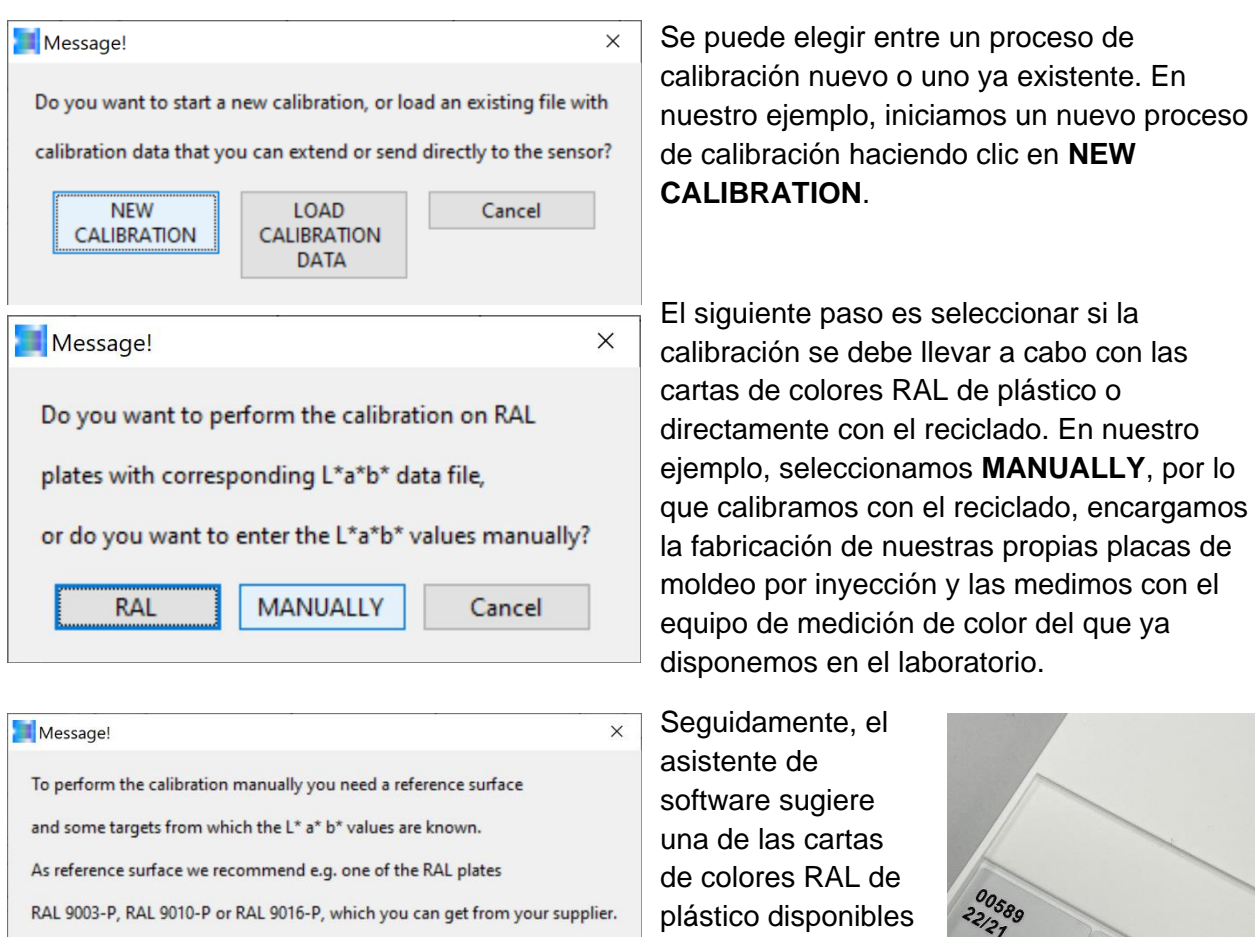

blancos. En nuestro ejemplo, utilizamos RAL 9003-P y la colocamos con el reverso hacia arriba, en la bandeja de reciclado invertida, o en línea en el portaobjetos proporcionado, y confirmamos con **OK** una vez finalizado

Cancel

 $\overline{OK}$ 

para el balance de

el trabajo. Tenga en cuenta: La distancia entre el extremo frontal del sensor y el RAL 9003-P debe ser de 75 mm.

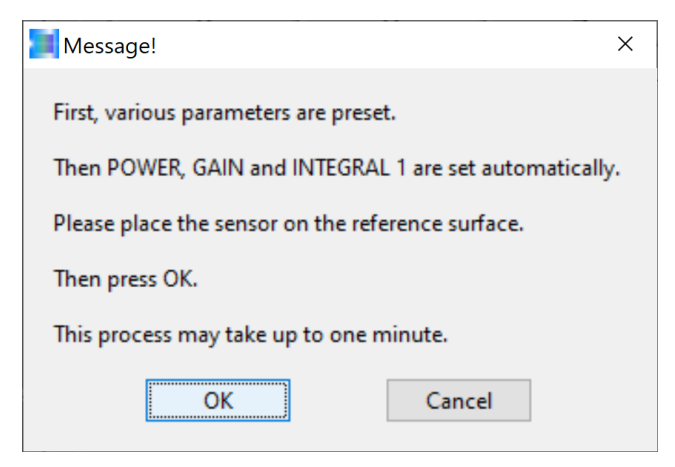

A continuación, el asistente de software indica que se debe empezar con el ajuste de la potencia de luz POWER y el factor de ganancia GAIN adecuados junto con el factor

de ganancia de software INTEGRAL. Al final de un balance de blancos correcto, los valores brutos X, Y, Z se encuentran en el

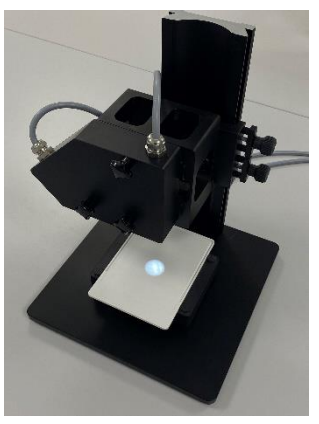

tercio superior del área dinámica disponible, es decir,

aproximadamente entre 3800 y 2500. Una vez finalizado el balance de blancos, se pueden retirar del extremo frontal del sensor la carta de

colores RAL de plástico RAL 9003-P junto con la bandeja de reciclado invertida o el portaobjetos (en caso de una calibración en línea). Confirmar con **OK**.

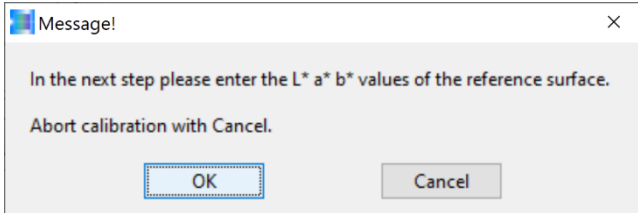

Para determinar el factor de conversión se requiere el valor L\*a\*b\* de RAL 9003-P (y aquí el valor 45°/0°). Este valor se puede consultar en la carta de colores RAL de plástico o en la funda de la carta RAL. Confirmar con **OK**.

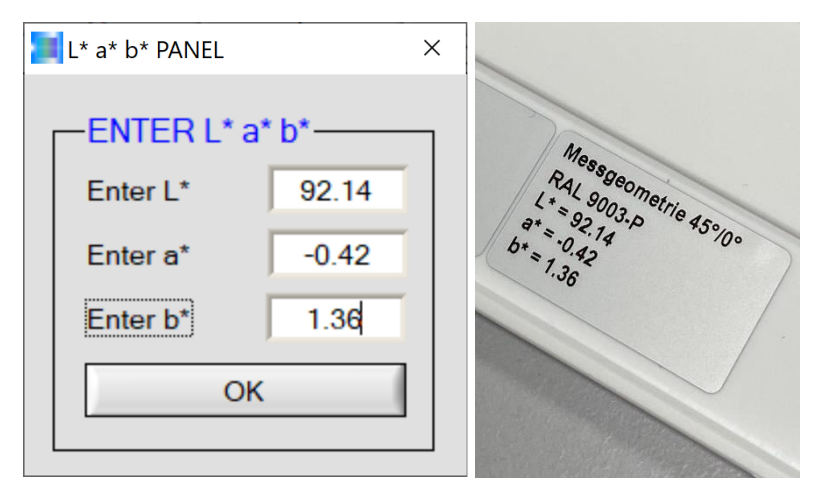

Introducción del valor de color L\*a\*b\*, determinado según el método 45°/0° y tomado de la etiqueta correspondiente de la carta. Confirmar con **OK**.

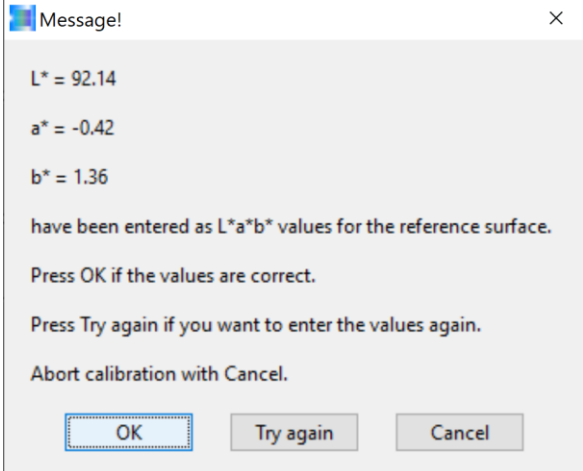

Como medida de precaución, se muestra de nuevo el valor L\*a\*b\* introducido para poder corregir cualquier introducción incorrecta del valor L\*a\*b\*. Si es incorrecto, hacer clic en **Try again**; de lo contrario, confirmar haciendo clic en el campo **OK**.

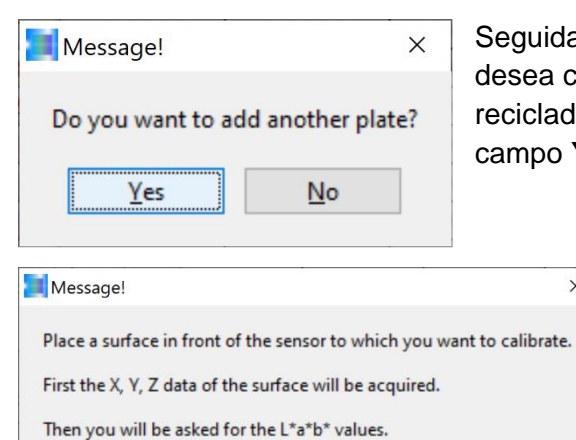

Abort calibration with Cancel.

 $\overline{\alpha}$ 

Seguidamente, el asistente del software pregunta si se desea calibrar con otras cartas de plástico (en nuestro caso, reciclados). Lo confirmamos haciendo clic con el ratón en el campo **Yes**.

 $\times$ 

Cancel

Ahora, se deberá colocar la bandeja llena con el reciclado que se va a calibrar sobre la mesa de medición del instrumento de medición de laboratorio SPECTRO-3-0°/45°-MST a una distancia de 85 mm del extremo frontal del sensor (para el instrumento en línea, hay que asegurarse de que la superficie de flujo del reciclado se encuentre a 85 mm del extremo frontal del sensor) y, a continuación, confirmar con **OK**.

Se le informará de que, en primer lugar, se registrarán los valores X, Y Z necesarios para la calibración y, después de finalizar el proceso de medición, se le solicitará el valor de color L\*a\*b\* de la placa de moldeo por inyección adecuada al reciclado.

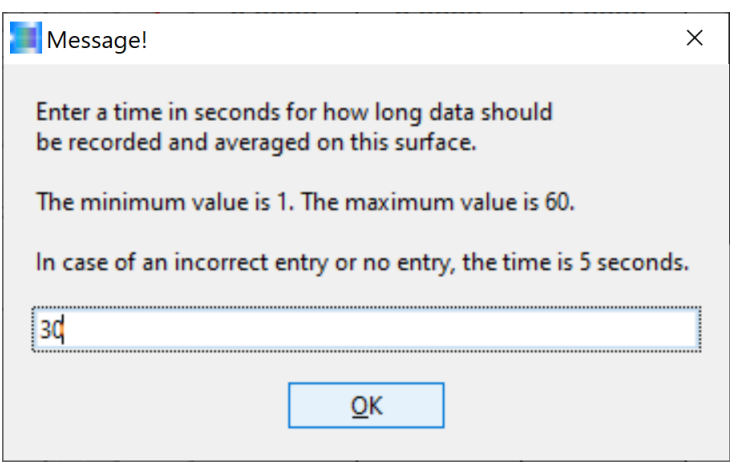

Para iniciar el proceso de medición, se le pedirá la duración de la medición deseada (en nuestro ejemplo, 30 s). Tras hacer clic en el campo **OK**, se inicia el proceso de medición. A continuación, se debe mover la bandeja de reciclado durante 30 segundos manteniendo una distancia de 85 mm con respecto al extremo frontal del sensor (con el instrumento en línea, esto se hace mediante el canal vibrador, que mueve el flujo de reciclado).

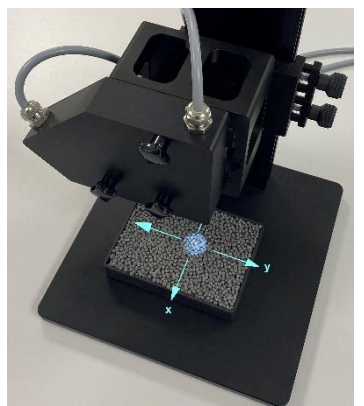

Durante el período de medición (en este caso, 30 s), se debe mover la bandeja con los pellets sobre la mesa de medición en las direcciones x e y, a fin de minimizar la influencia de la posición aleatoria de los gránulos bajo el punto de luz.

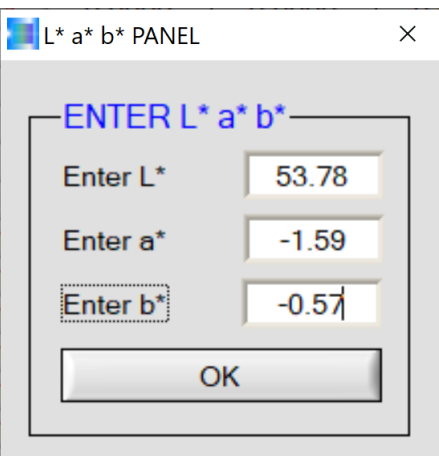

Una vez transcurrido el tiempo de medición (en este caso, 30 s), debe introducirse en el PANEL L\*a\*b\* el valor de color L\*a\*b\* determinado por el equipo de medición de color de laboratorio para la placa de moldeo por inyección adecuada al reciclado.

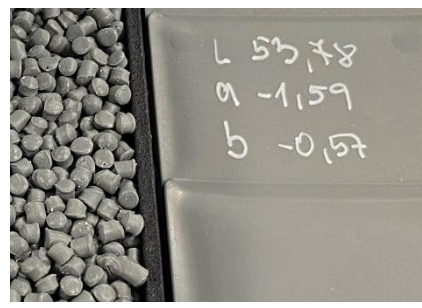

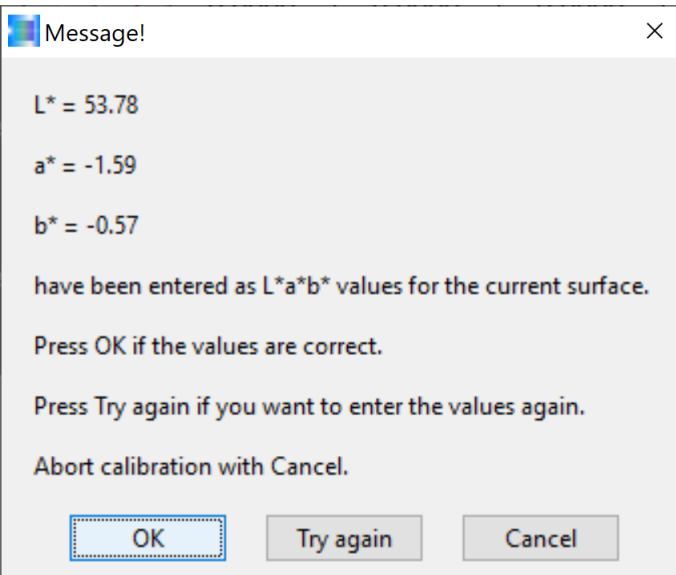

A continuación, la interfaz de usuario de Windows® del SPECTRO3 MSM DOCAL Scope mostrará de nuevo una indicación sobre los valores introducidos. Después de asegurarse de que los valores L\*a\*b\* introducidos sean correctos, se puede continuar con el proceso de calibración haciendo clic en el campo **OK**.

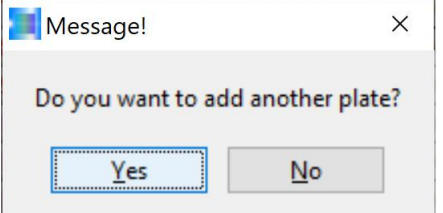

Seguidamente, el asistente del software de calibración pregunta al operador si la calibración debe hacerse con otra muestra de reciclado. En nuestro ejemplo, confirmamos la pregunta con **Yes**.

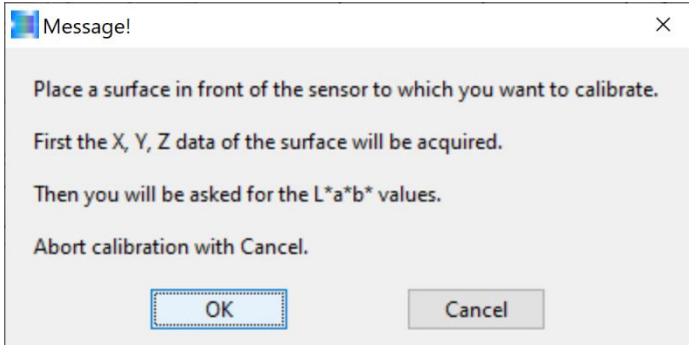

A continuación, se debe colocar la segunda muestra de reciclado de nuestro ejemplo debajo del extremo frontal del sensor (la distancia entre la muestra de reciclado y el extremo frontal del sensor es, como siempre, de 85 mm) y confirmar con **OK** (en caso de una calibración en línea, la producción tendría que pasar al reciclado que se va a calibrar).

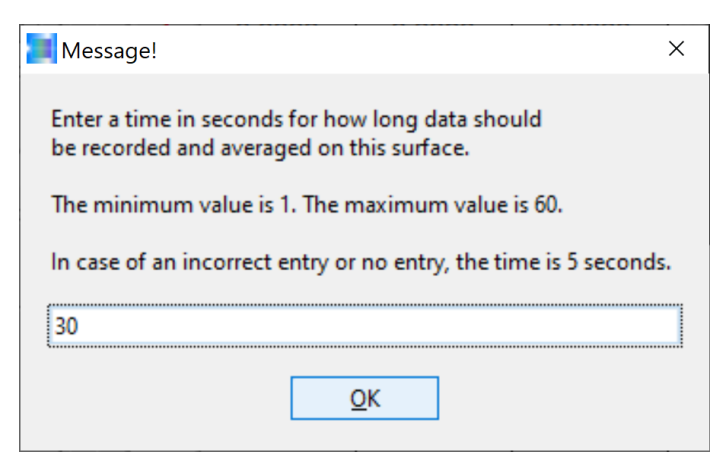

Ahora se muestra de nuevo el mensaje que solicita la duración de la medición, es decir, el período durante el cual se promediarán los valores medidos de la superficie del reciclado. En nuestro ejemplo, sería nuevamente de 30 s. A continuación, confirmar con **OK**. Recuerde que el reciclado debe moverse en las direcciones x e y durante los 30 s (en la operación en línea, es el canal vibrador que mueve los pellets).

Movimiento de la bandeja de reciclado en dirección x e y. Lo ideal es que el movimiento se produzca a una velocidad de 50 mm/s a 100 mm/s, que corresponde aproximadamente a la velocidad de flujo del reciclado durante la producción de los pellets en el canal vibrador.

Una vez finalizado el tiempo de medición (en este caso 30 s), se registran los datos brutos promediados X, Y, Z y el asistente de software solicita ahora el valor de color L\*a\*b\* de la placa de moldeo por inyección que coincida con el reciclado recién medido, obtenido en la superficie de la placa de moldeo por inyección utilizando un equipo de medición de color de laboratorio.

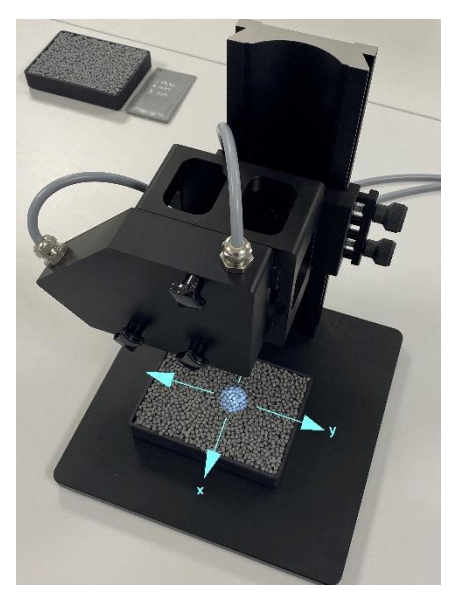

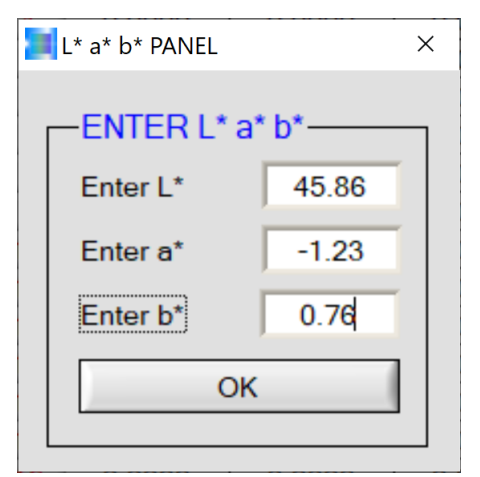

Introducción de los valores de color L\*a\*b\* anotados en la placa de moldeo por inyección en la interfaz PANEL L\*a\*b\* y confirmación con **OK**.

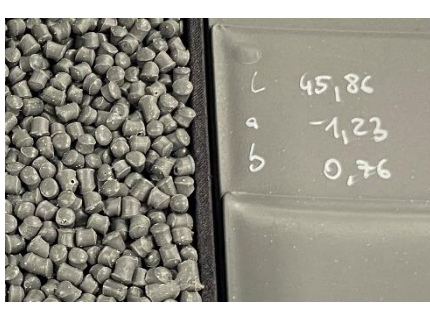

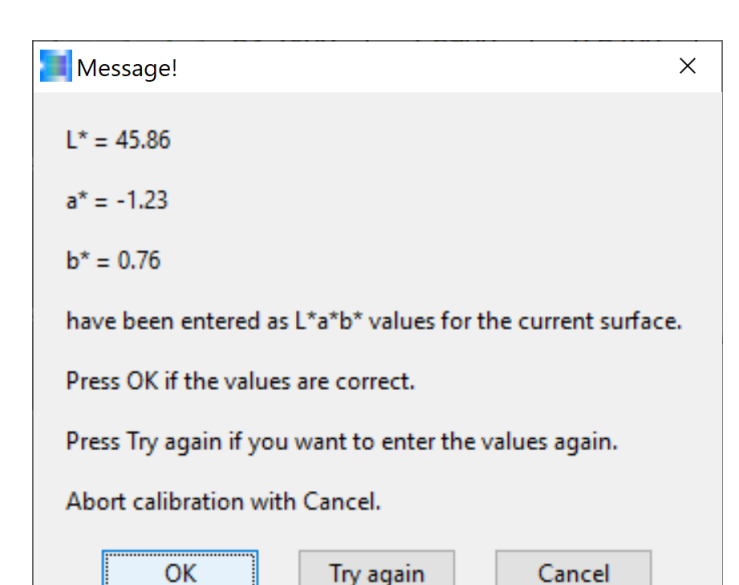

A continuación, el asistente de software vuelve a mostrar los valores de color L\*a\*b\* introducidos para que el operador los compruebe. Si coinciden con los valores de color L\*a\*b\* de la placa de moldeo por inyección correspondiente, se pueden confirmar con **OK**; de lo contrario, se debe hacer clic en el botón **Try again**.

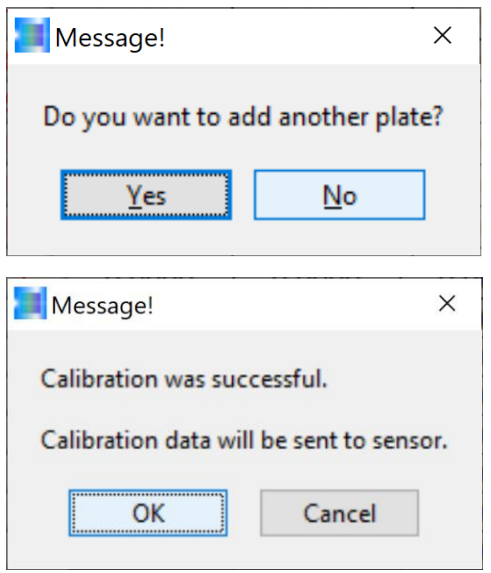

Ahora, se podría continuar con el procedimiento de calibración de otros reciclados confirmando o activando el botón del software **Yes.** En nuestro ejemplo, sin embargo, decidimos finalizar la calibración en este punto para continuar calibrando nuevos reciclados. Por lo tanto, confirmamos el botón de software **No**.

Una vez finalizado el proceso de calibración, el software de calibración calcula los factores de conversión para que los valores L\*a\*b\* de los reciclados, medidos con el sistema de medición del color SPECTRO-3, se correspondan con los valores L\*a\*b\* anotados en las placas de moldeo por inyección. Confirmar con **OK**.

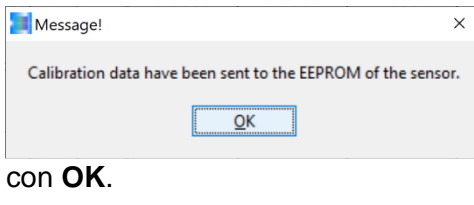

El asistente de calibración emite otro mensaje que indica que los factores de conversión están almacenados en la memoria no volátil de la electrónica de control del sistema de sensores. Este mensaje se puede confirmar

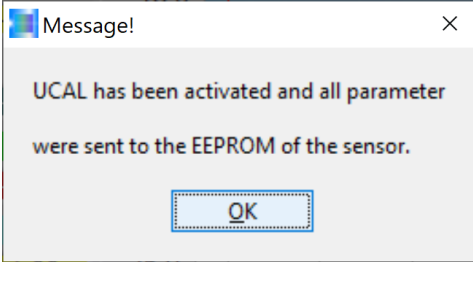

A continuación, se muestra un mensaje que indica que el sistema de sensores funciona ahora con los nuevos datos de calibración. Este mensaje también se puede confirmar con **OK**.

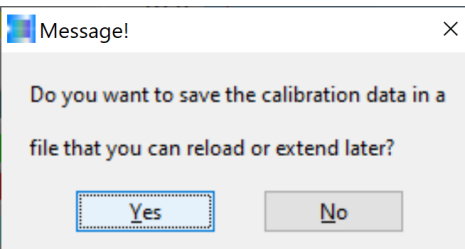

El asistente de calibración pregunta ahora si los datos de calibración se deben guardar en un archivo. Lo confirmamos con **Yes**.

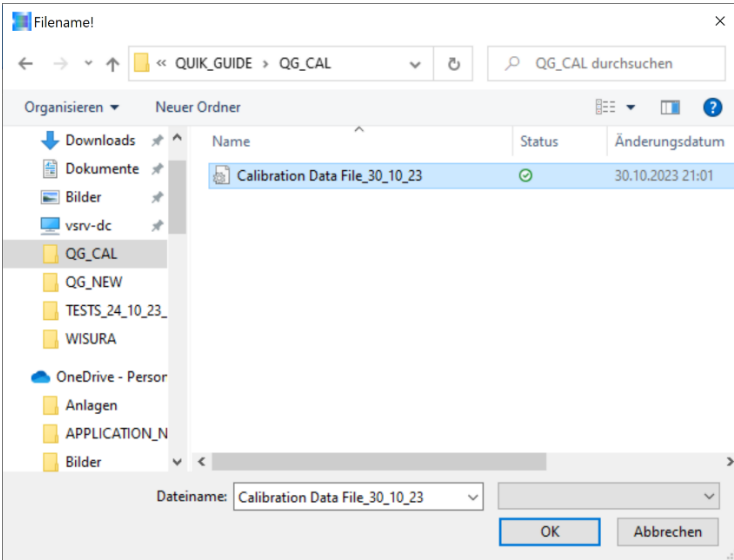

Ahora es el momento de crear un archivo al que se pueda acceder más tarde.

En nuestro ejemplo:

**Calibration Data File\_30\_10\_23** guardado en la carpeta QUIK\_GUIDE / QG\_CAL.

Haciendo clic en el botón **OK** se guardan los datos de calibración en el archivo seleccionado.

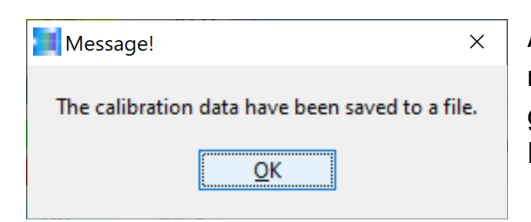

A continuación, el asistente de calibración emite un mensaje indicando que los datos de calibración se han guardado correctamente en el archivo seleccionado. Este mensaje se puede confirmar con **OK**.

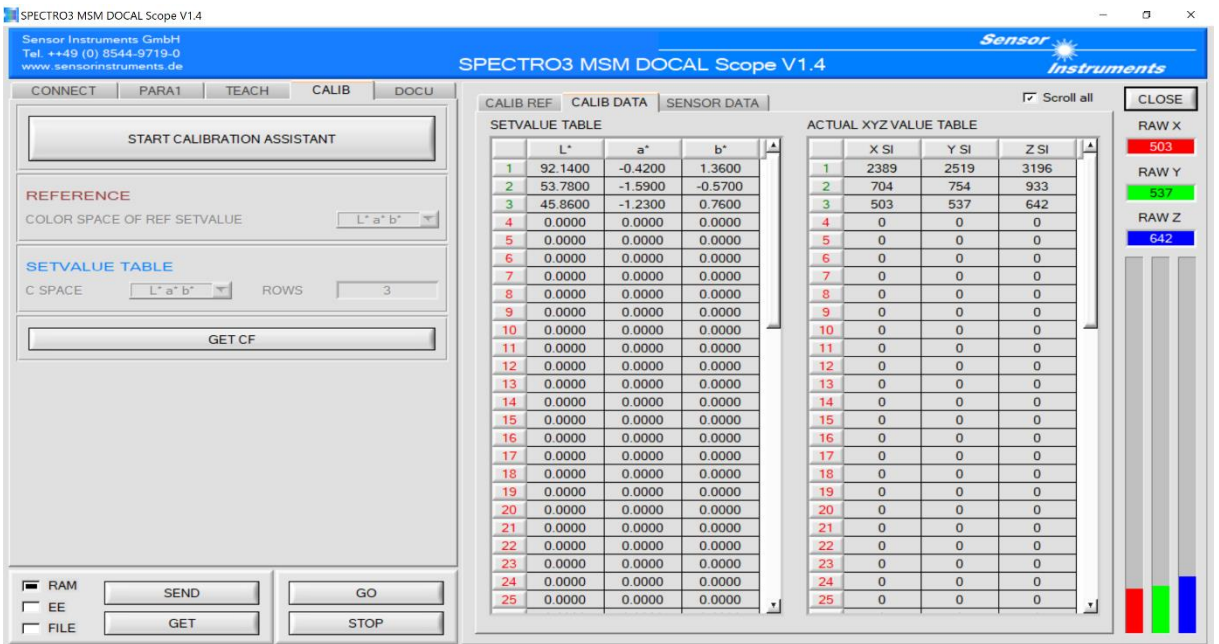

El sistema de medición del color está ahora listo para su uso. En nuestro ejemplo, sin embargo, queremos ahora calibrar para otros reciclados, lo que significa que tenemos que activar de nuevo el asistente de calibración: hacer clic en el botón **START CALIBRATION ASSISTANT**.

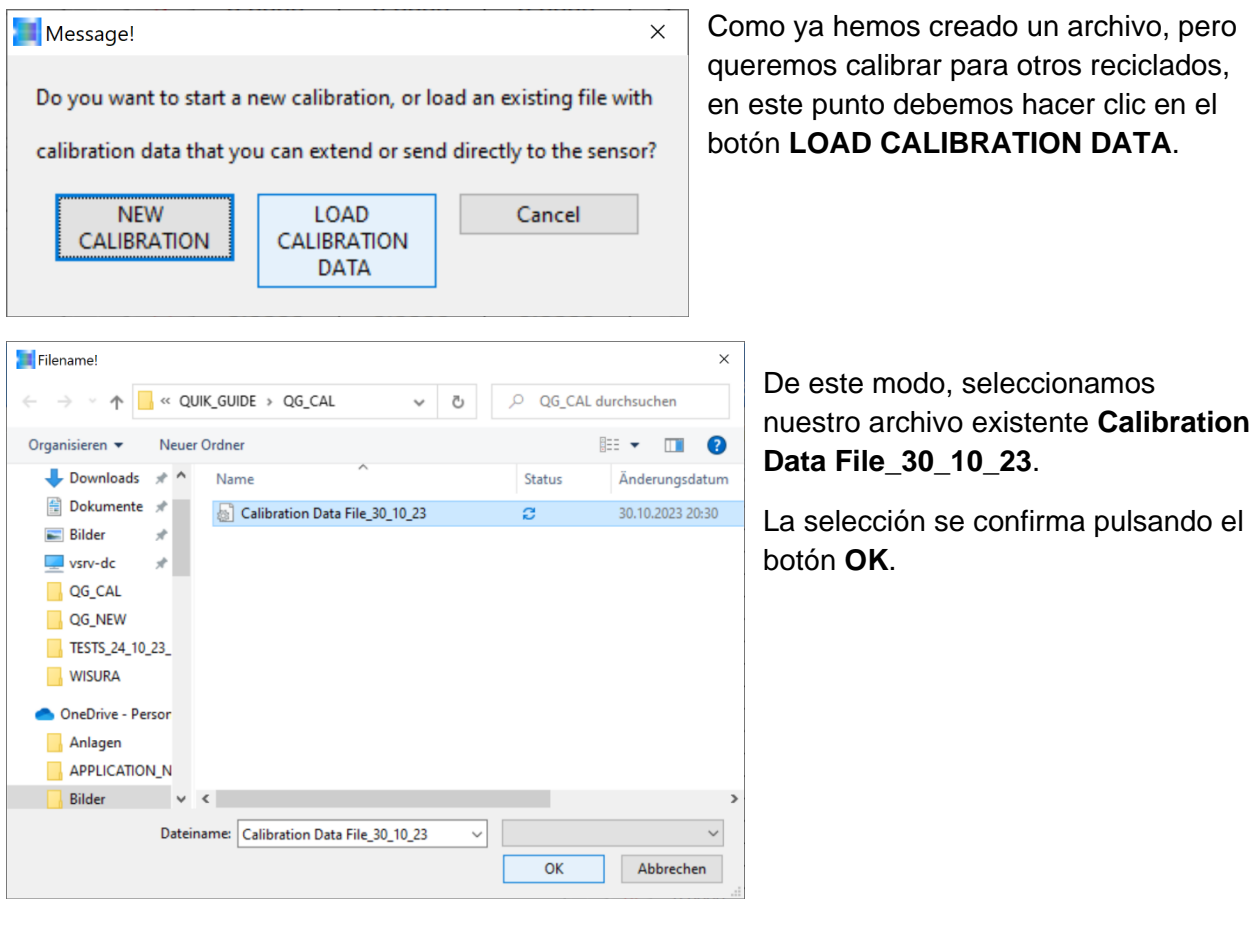

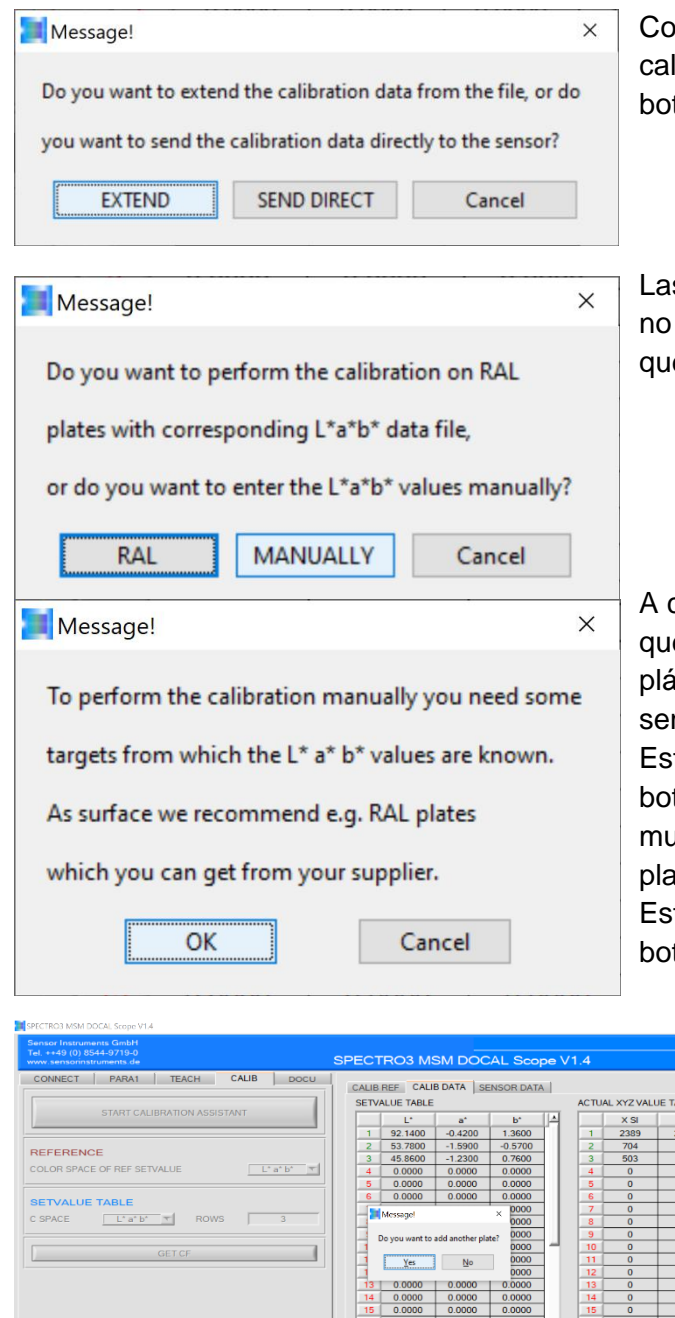

 $\overline{\mathsf{OK}}$ 

Cancel

mo queremos ampliar el archivo de libración existente, seleccionamos aquí el tón **EXTEND**.

s muestras de reciclado que se deben añadir son cartas de colores RAL de plástico, por lo que confirmamos con **MANUALLY**.

continuación, se debe colocar el reciclado e se va a calibrar en una de las bandejas de istico situadas debajo del extremo frontal del nsor, también a una distancia de 85 mm. te mensaje puede confirmarse pulsando el tón OK. El siguiente mensaje solicita la muestra adicional (en nuestro caso no una aca de plástico, sino la muestra de reciclado). te mensaje se puede cerrar pulsando el botón **Yes**.

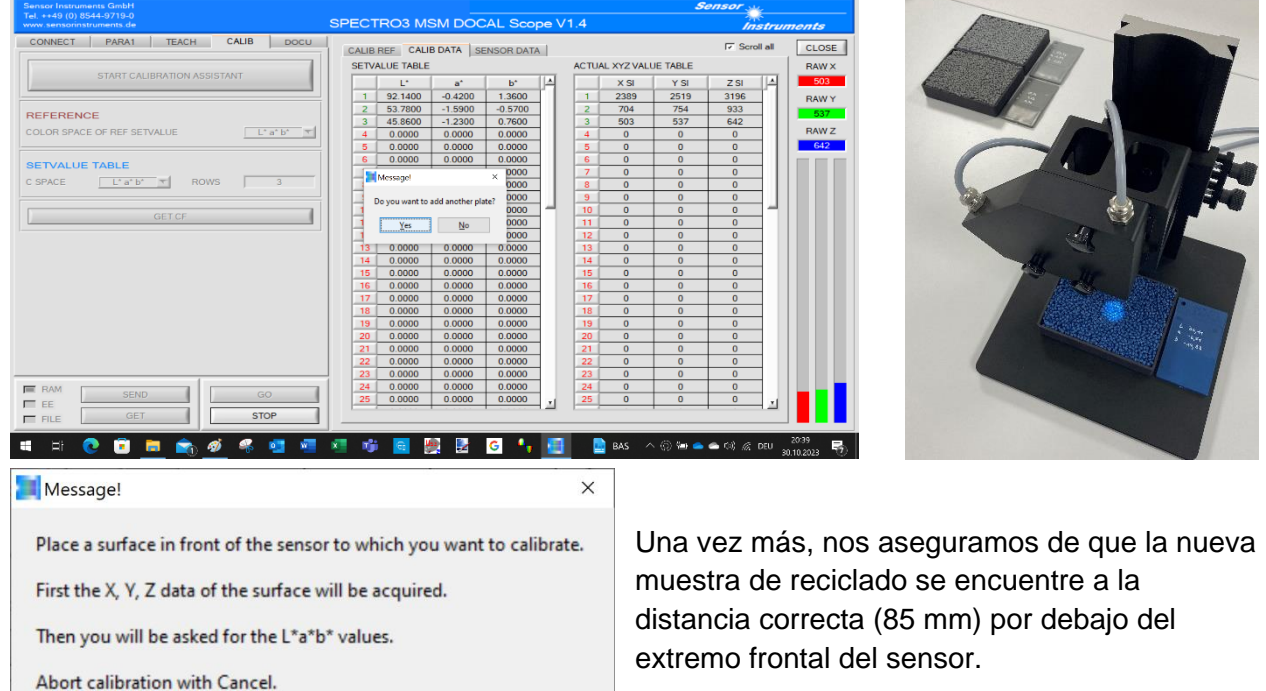

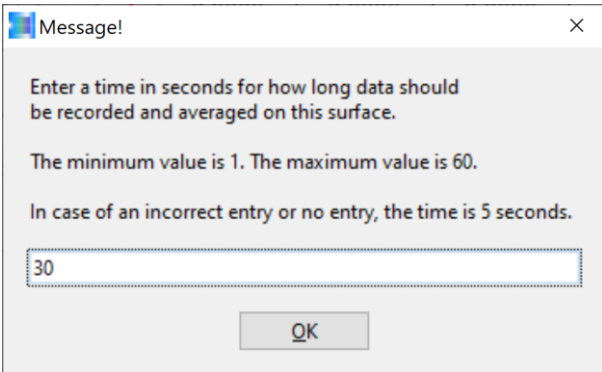

De nuevo, seleccionamos una duración de medición de 30 s y confirmamos el mensaje haciendo clic en el botón **OK**. A continuación, se debe desplazar la bandeja de muestras de reciclado en las direcciones x e y sobre la mesa de medición durante los 30 segundos siguientes sin modificar la distancia al extremo frontal del sensor (85 mm) (en la operación en línea, es de nuevo el canal vibrador el que mueve los pellets).

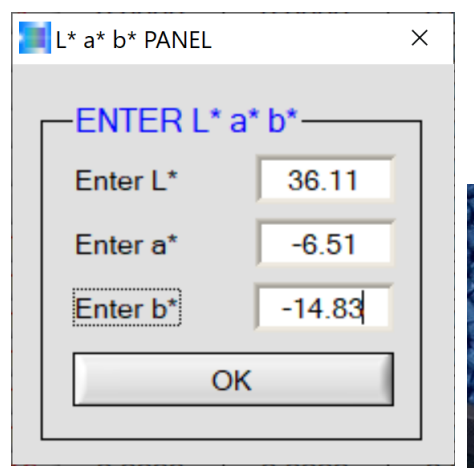

Message!

 $L^* = 36.11$ 

 $a^* = -6.51$ 

 $h^* = -14.83$ 

En la interfaz PANEL L\*a\*b\*, el valor de color L\*a\*b\* de la placa de moldeo por inyección que coincide con el reciclado puede aceptarse ahora en el campo ENTER L\*a\*b\*. Confirmando el botón **OK**, el asistente de calibración acepta

el valor de color L\*a\*b\* ...

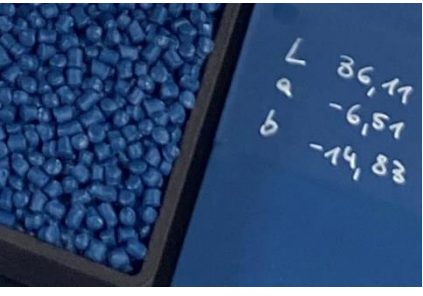

 $\times$ ... pero solo tras haber comprobado de nuevo el valor de color L\*a\*b\* y haber determinado que es correcto. Confirmar accionando el botón **OK**. have been entered as L\*a\*b\* values for the current surface.

Abort calibration with Cancel.

Press OK if the values are correct.

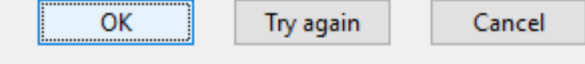

Press Try again if you want to enter the values again.

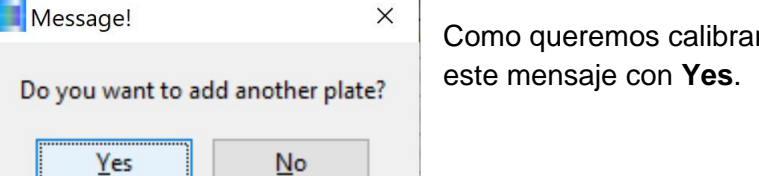

r para más reciclados, confirmamos

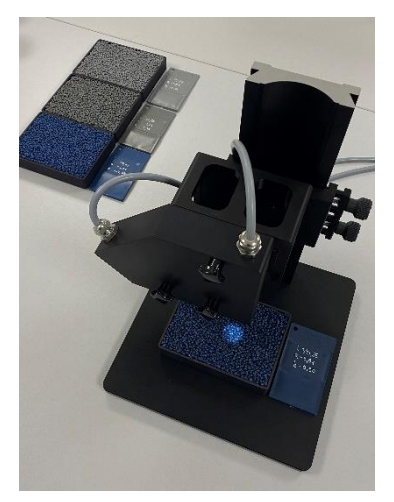

Continuamos con el siguiente reciclado. Para ello, debe llenarse también una de las bandejas de reciclado previstas a tal efecto y colocarse a una distancia de 85 mm por debajo del extremo frontal

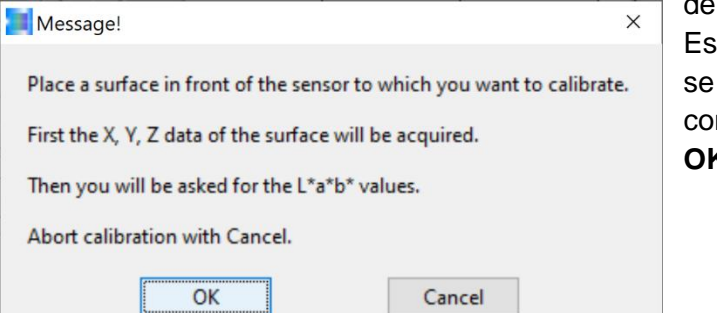

del sensor. te mensaje puede nfirmar con **OK**.

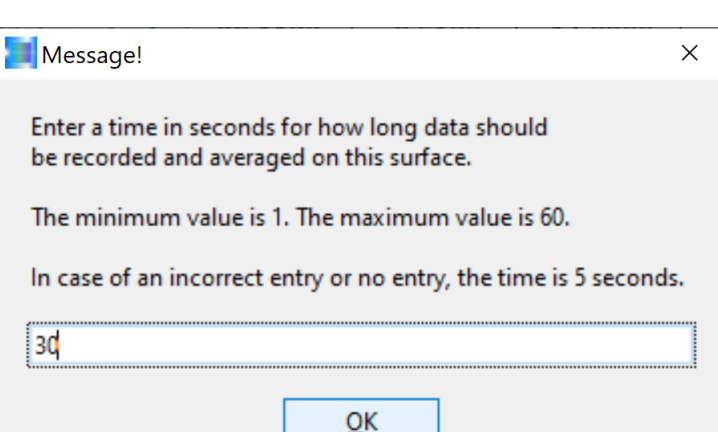

Vuelve a aparecer la pregunta sobre la duración de la medición. De nuevo, especificamos 30 s y confirmamos con **OK**. Para obtener el mejor resultado posible también en este punto, recomendamos mover la bandeja de reciclado en las direcciones x e y a una velocidad de 50 mm/s a 100 mm/s durante el tiempo de medición de 30 s y asegurarse de que se mantenga la distancia de 85 mm al extremo frontal

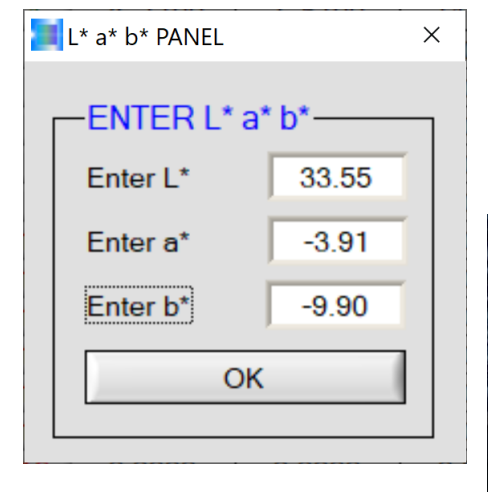

del sensor.

Una vez finalizado el proceso de medición (después de 30 s), se puede transferir al PANEL L\*a\*b\* el valor de color L\*a\*b\* de la placa de moldeo por inyección idéntica a la del reciclado. A continuación, confirmar con **OK**.

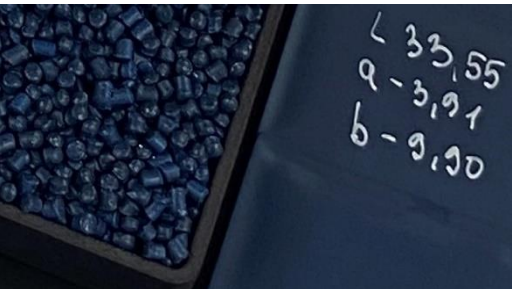

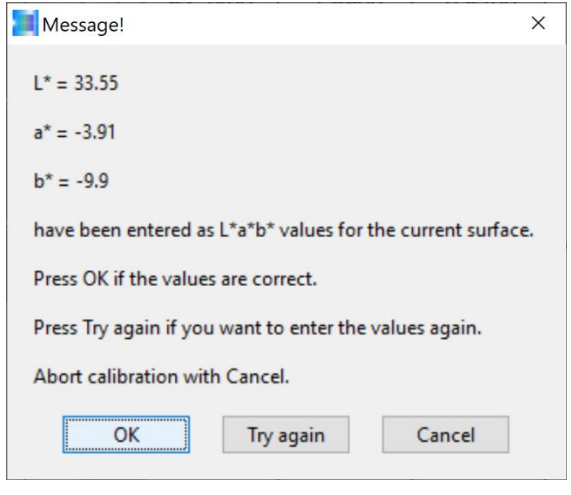

También en este punto, el asistente de calibración vuelve a mostrar los valores de color L\*a\*b\* introducidos para que el valor de color pueda corregirse de nuevo haciendo clic en el botón **Try again** si se ha introducido incorrectamente. Sin embargo, si el valor de color es correcto, se puede continuar con el proceso de calibración pulsando el botón **OK**.

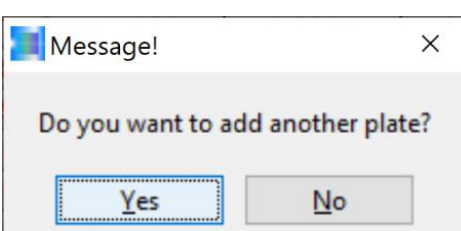

En nuestro ejemplo, todavía tenemos que calibrar una muestra de reciclado. Por lo tanto, confirmamos con **Yes**.

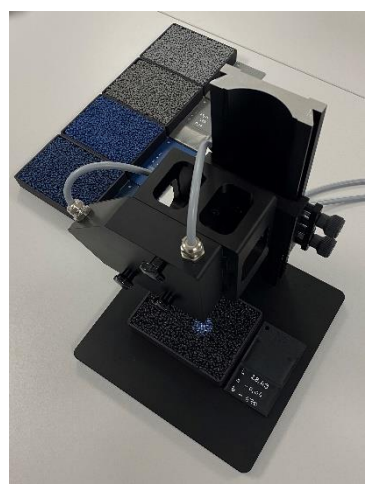

Verter el reciclado que se va a calibrar en la bandeja de plástico y colocarlo a una distancia de 85 mm por debajo del extremo frontal del sensor. Confirmar con **OK**.

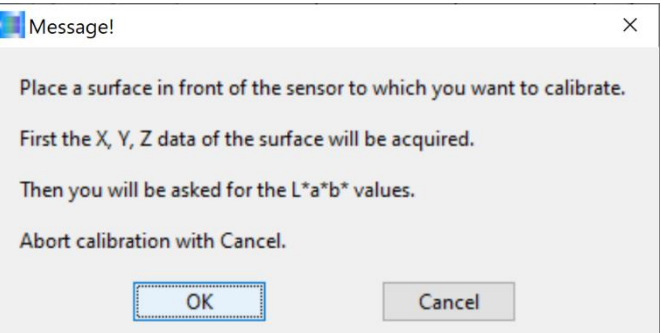

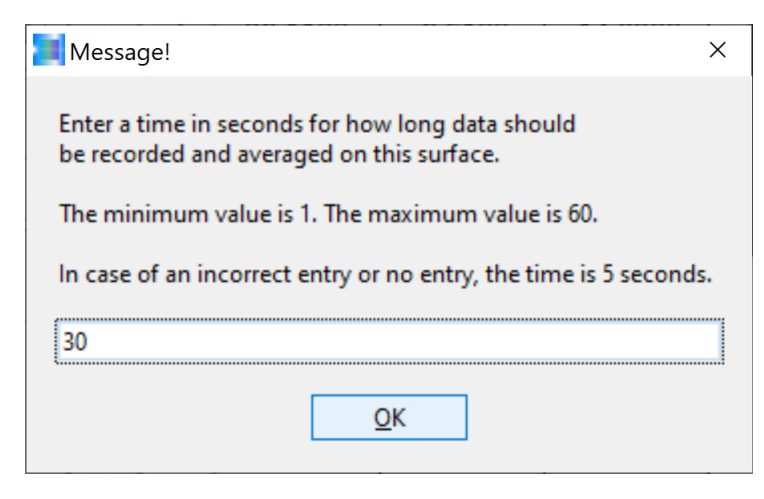

También seleccionamos una duración de medición de 30 s para, de momento, la última muestra de reciclado. Después de activar el botón **OK**, se debe mover la bandeja con el reciclado en las direcciones x e y durante la duración de medición sin cambiar la distancia al extremo frontal del sensor.

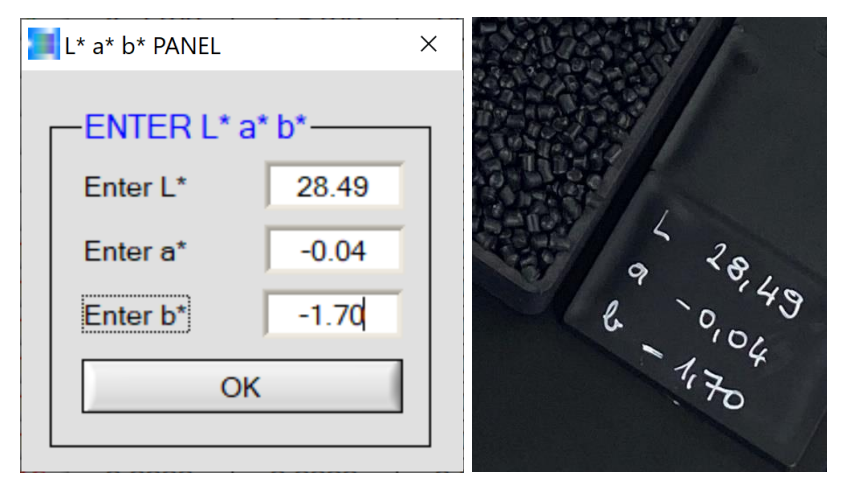

El valor de color L\*a\*b\* de la placa de moldeo por inyección, que proviene del mismo lote que el reciclado que se va a calibrar, se introduce ahora en la interfaz PANEL L\*a\*b\*. A continuación, se confirma la entrada pulsando el botón **OK**.

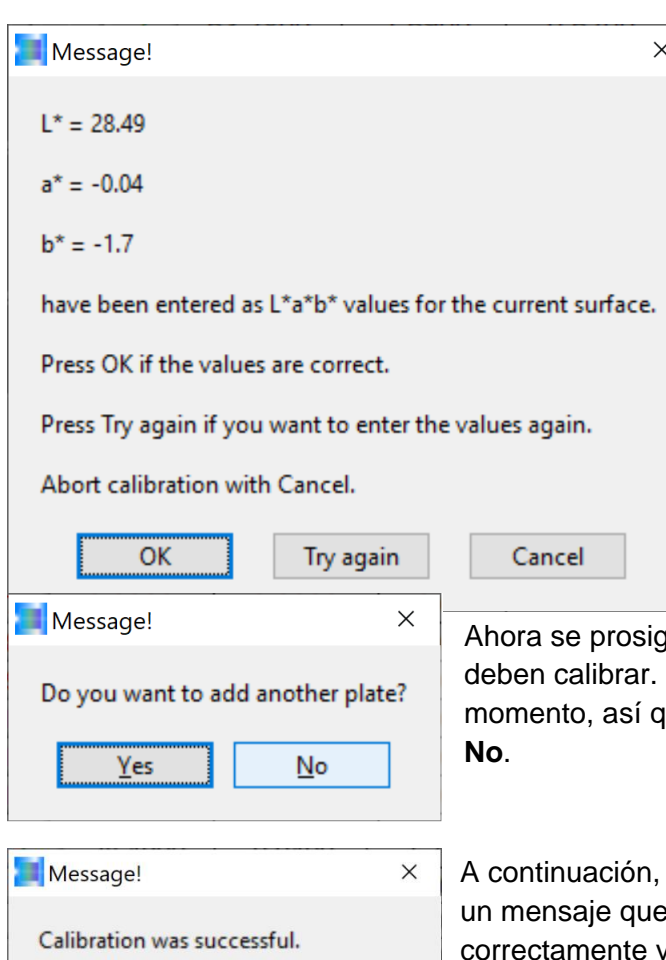

Calibration data will be sent to sensor.

OK

Cancel

También en este punto, el asistente de calibración desea comprobar de nuevo si el valor de color L\*a\*b\* se ha introducido correctamente. Si se ha producido un error, hacer clic en el botón **Try again** para continuar; de lo contrario, pulsar el botón **OK**.

que con la cuestión de otras muestras que se En nuestro ejemplo, hemos terminado por el ue rechazamos la pregunta y respondemos

el asistente de calibración vuelve a mostrar eindica que la calibración se ha realizado y los datos de calibración se envían a la electrónica de control del sistema de sensores. Este mensaje se puede confirmar con **OK**.

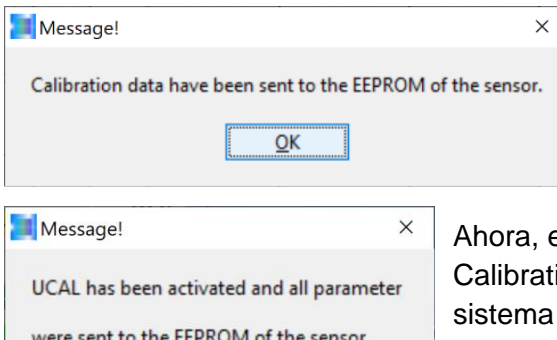

Este mensaje informa de que el juego de datos de calibración se ha enviado a la EEPROM de la electrónica de control del sistema de sensores. Este mensaje también se puede confirmar con **OK**.

el asistente de calibración activa el modo UCAL (User ion Mode) dentro de la electrónica de control del sistema de sensores de color. Haciendo clic en el botón **OK** se continúa.

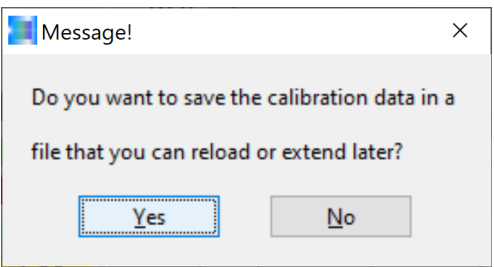

OK

El asistente de calibración pregunta ahora si los datos de calibración añadidos en el archivo existente se deben escribir en un nuevo archivo ampliado o si por el contrario no se deben guardar. Si los datos de calibración no se deben guardar, hay que hacer clic en el botón **NO**. Sin embargo, si el juego de datos de calibración debe guardarse en un archivo: Activar el

#### botón **Yes**.

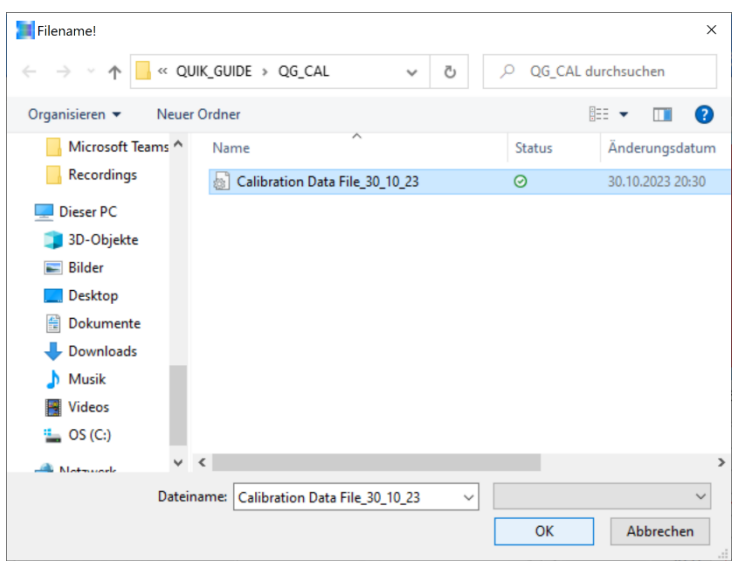

En nuestro ejemplo, nos decidimos por el archivo existente, cuyo contenido (juego de datos de calibración) se amplía de este modo y confirmamos el proceso pulsando el botón **OK**.

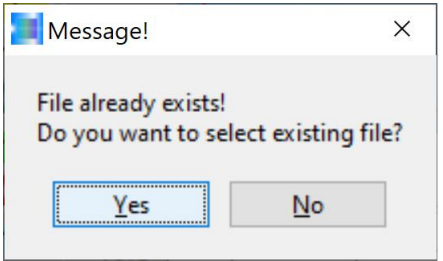

Aparecerá un mensaje indicando que el archivo en el que queremos escribir ya existe. Si el nombre del archivo coincide, se puede confirmar este mensaje con **Yes**; en caso contrario, con **No**.

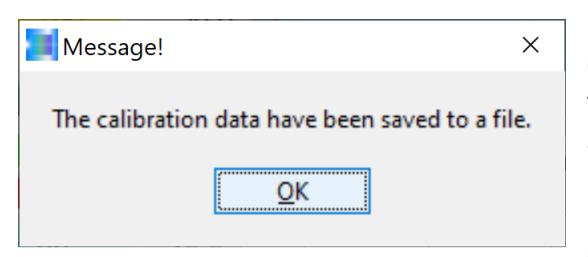

En nuestro ejemplo, lo hemos conseguido: Ahora, el sistema de sensores de color puede ponerse en funcionamiento con el juego de calibración ampliado para la medición de reciclado en el laboratorio, pero también en línea en el sistema. Este mensaje se puede cerrar pulsando el botón **OK**.

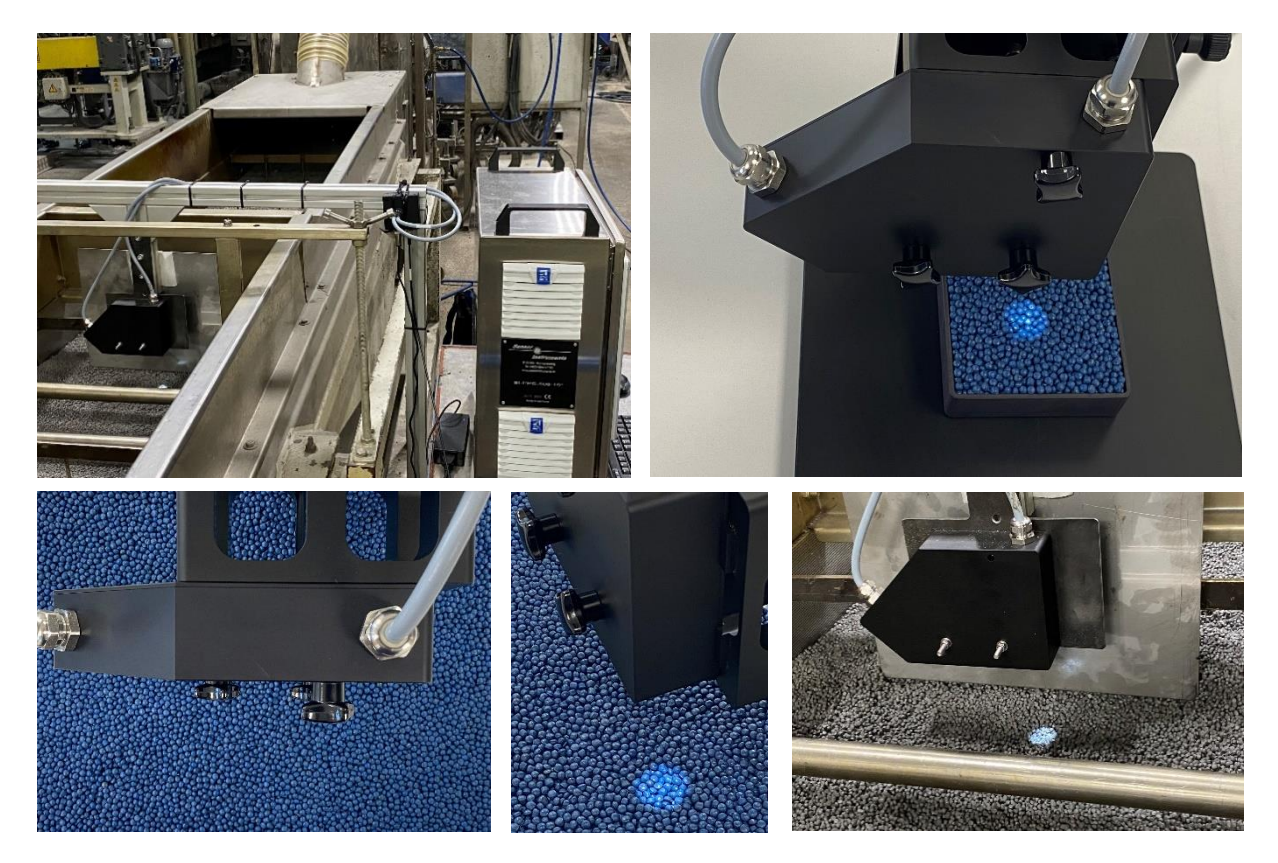

### **Contacto:**

Sensor Instruments Entwicklungs- und Vertriebs GmbH Schlinding 15 D-94169 Thurmansbang Teléfono +49 8544 9719-0 Fax +49 8544 9719-13 info@sensorinstruments.de